#### Uploading to <sup>a</sup> Web Server

April 12, 2010

## Setting Up the New Site

We select Site on the Dreamweaver Menu bar and choose NewSite on the popup menu.

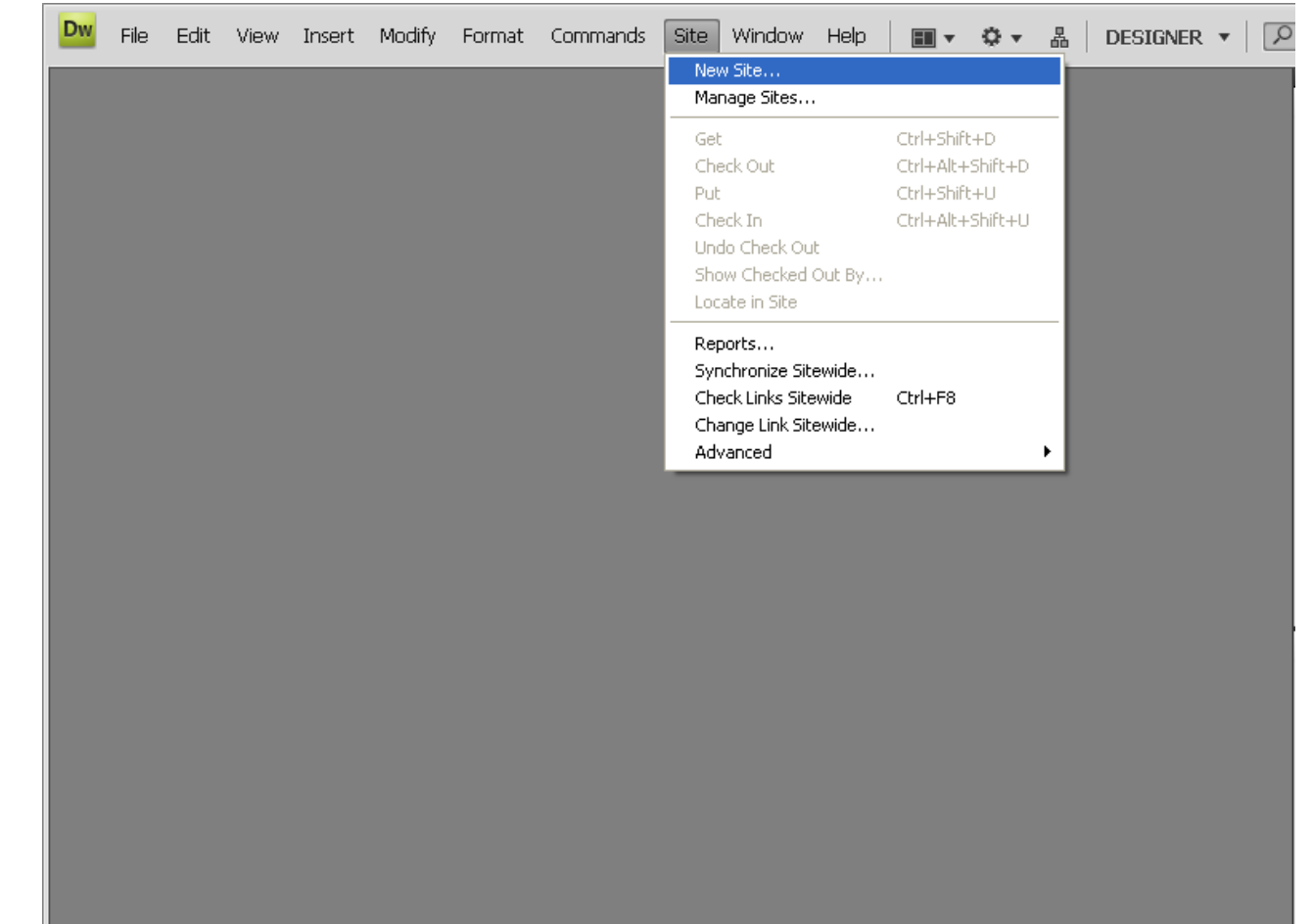

## The Site Definition Window

Insert the site name that will be listed in the Dreamweaver site index when we change from account to account.

Show the location of the HTML folder on the local computer. Use the folder icon on the right of the textbox to browse and select the folder.

Show the location of the images folder inside the HTML folder. Use the icon on the right of the textbox to browse and select the folder.

Type the full name of the URL in the HTTP address.

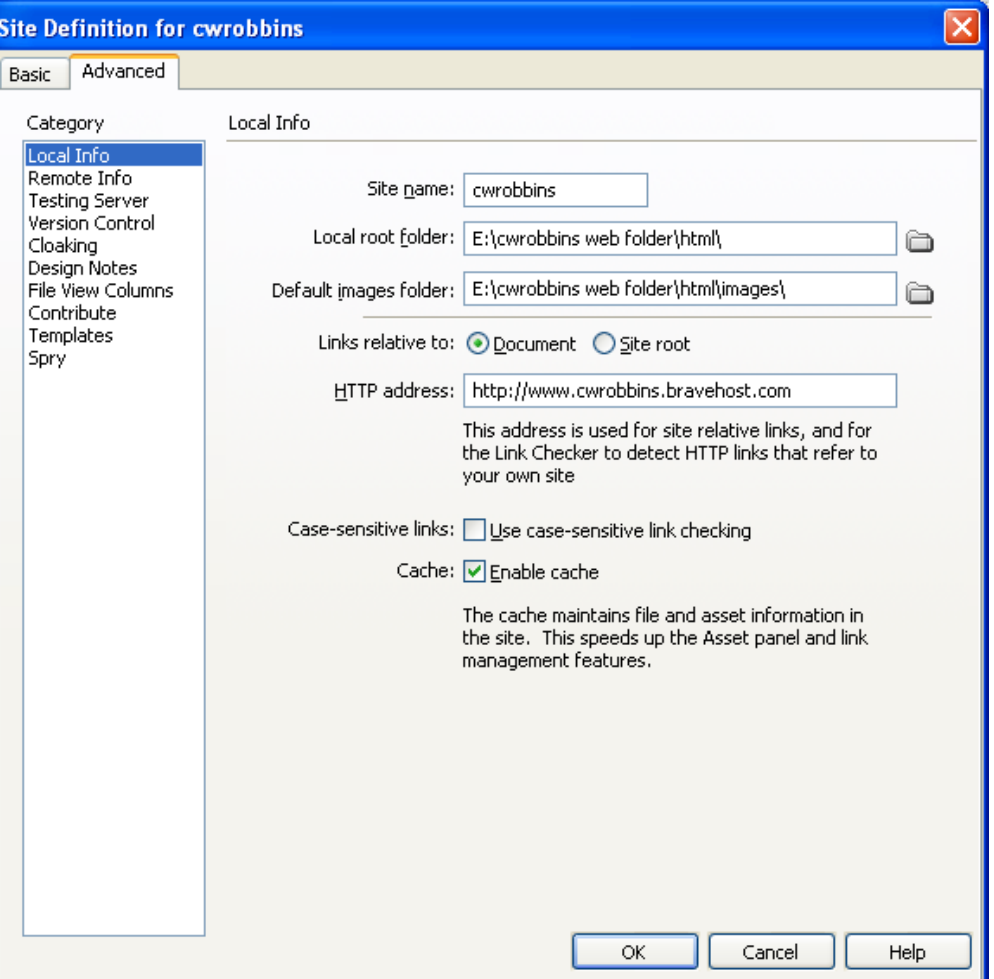

### Retrieve the FTP Information

We return to the web hosting site and recover the FTP username andserver hostname. We still have toremember our password.

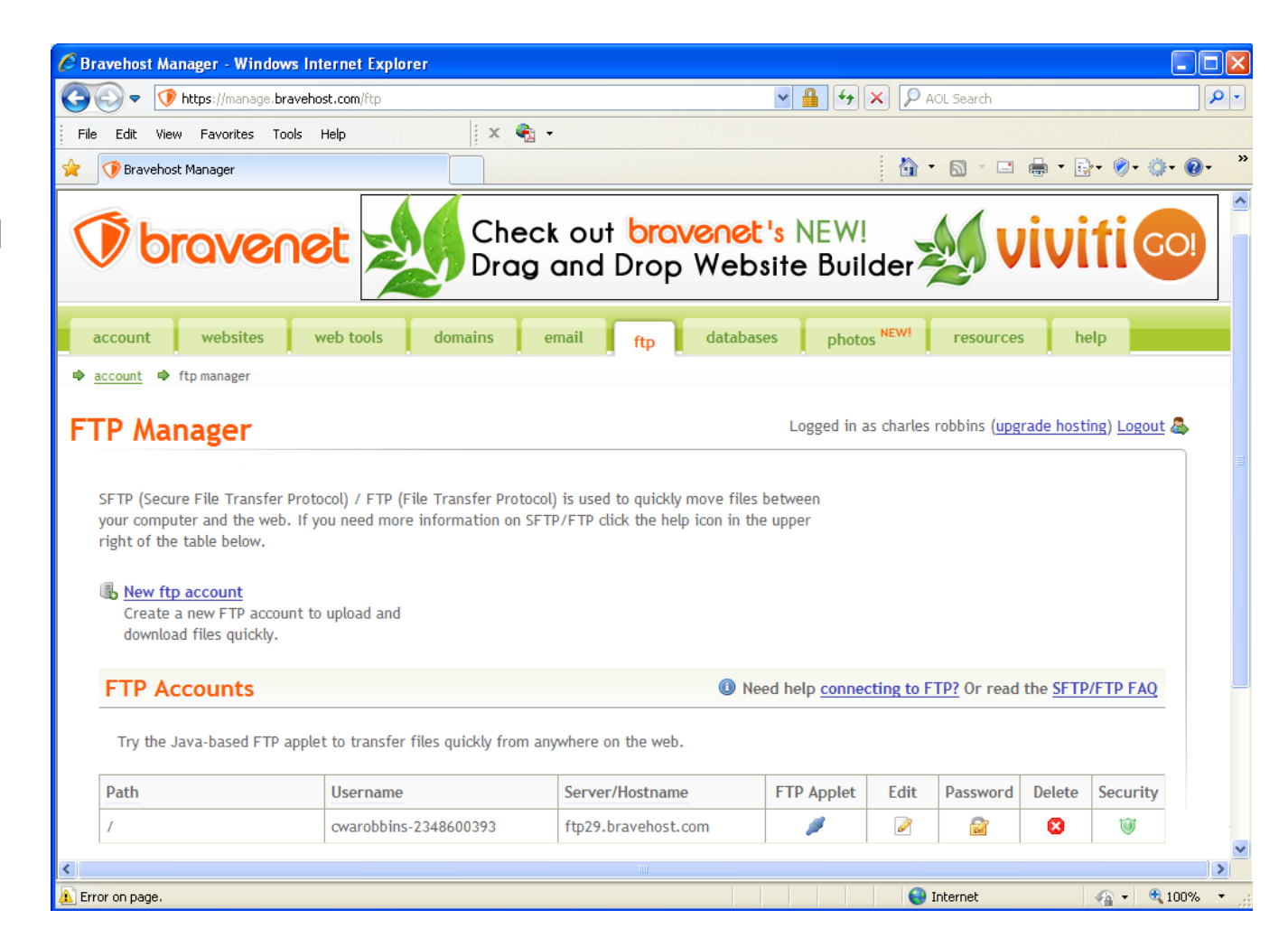

# Defining the FTP Link

We next select the Remote Info category and select FTP from the Access list box.

Type in the FTP host from the Bravehost account.

Type in the FTP username in the login textbox.

Type in your FTP password.

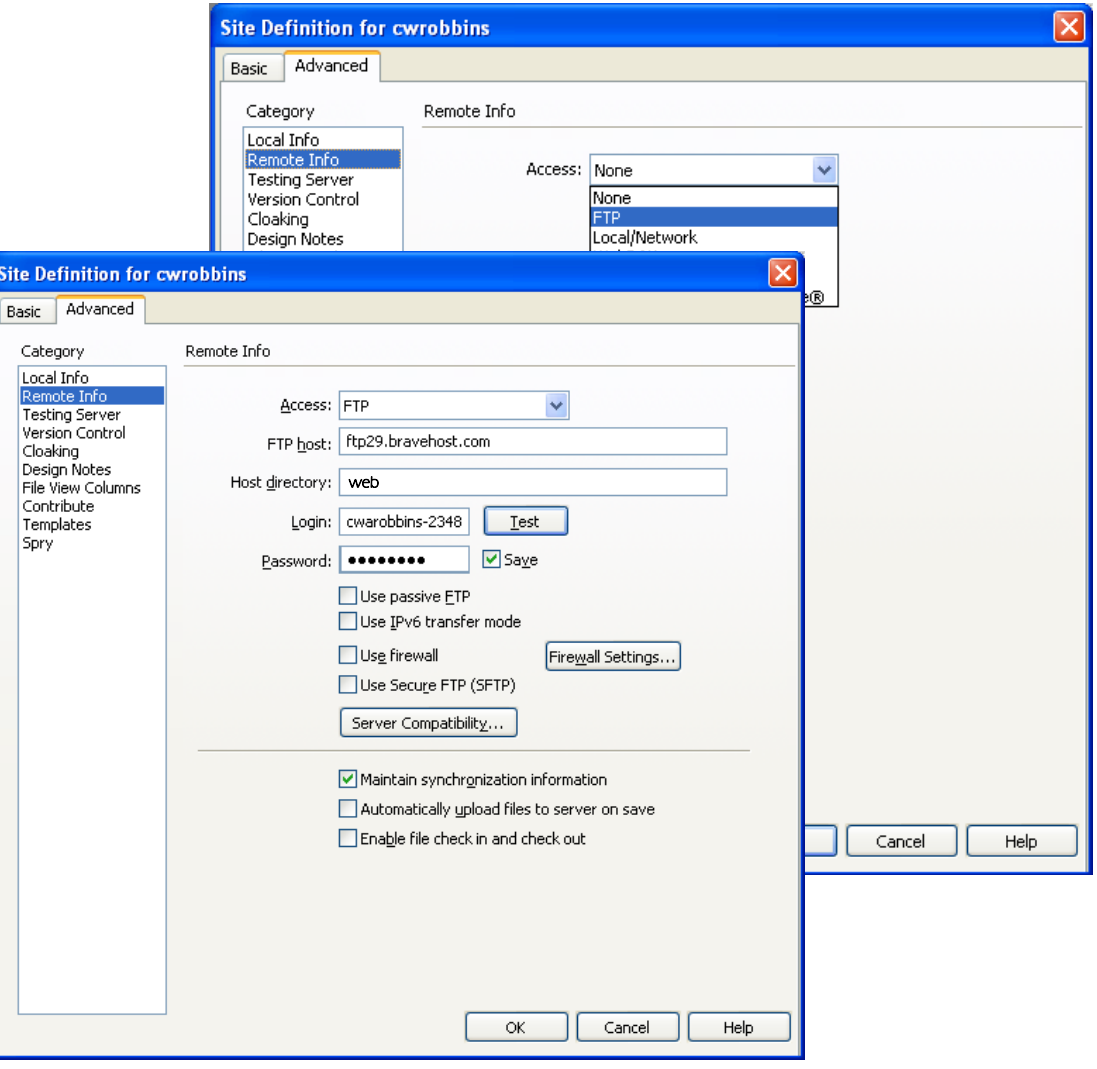

## Launching the Server Interface

We can see the local files in the Files window. We check the index page and then click on the Expand to show local and remote sites button.

In the next window, press the connect to remote button.

File

Show: **a** cwrobbins

**Remote Site** 

Dπ

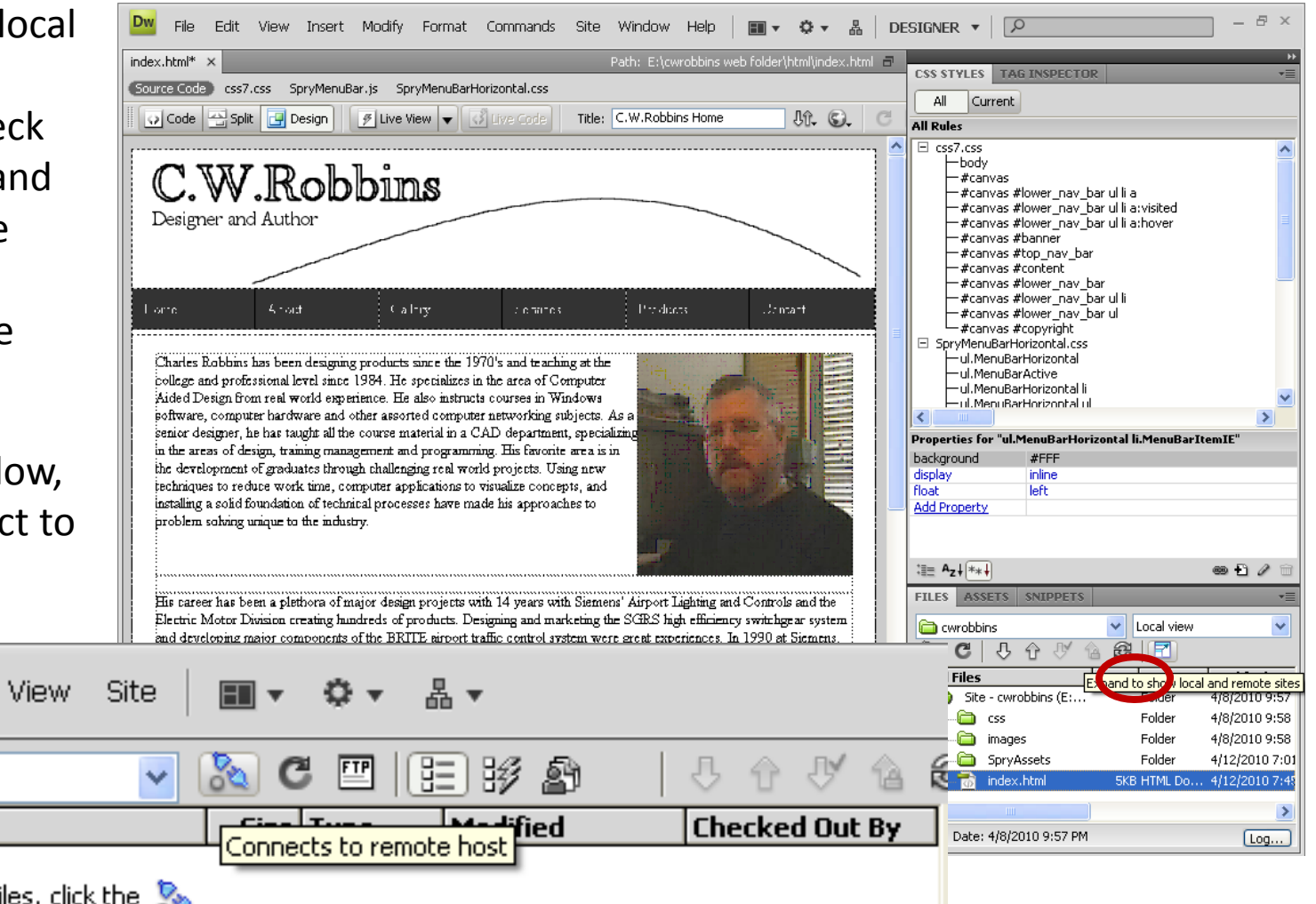

To see your remote files, click the  $\mathbb{R}_{\mathbb{N}}$ button on the toolbar.

Edit

### Transfer from the Local Computer to the Web Server

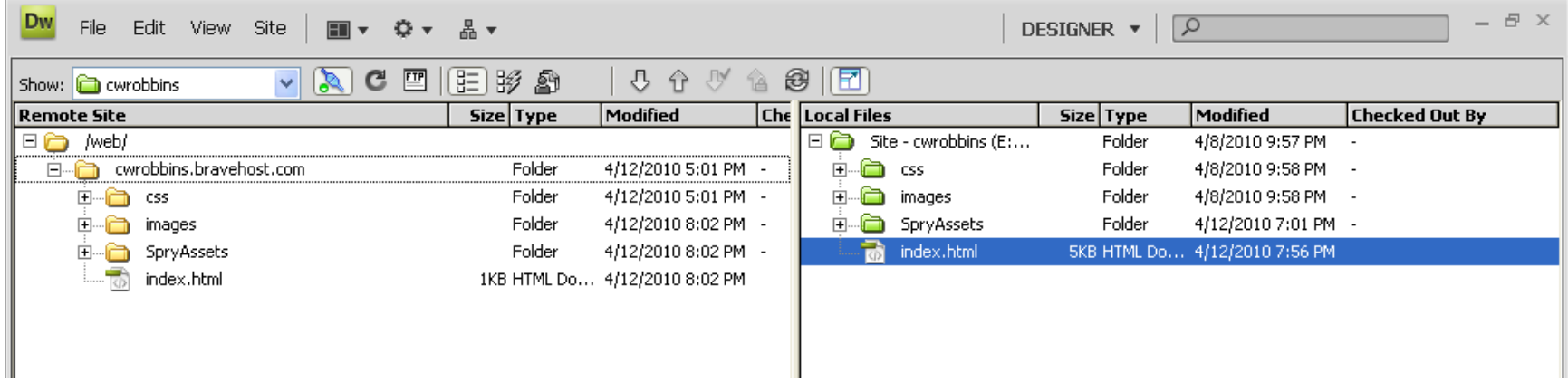

Drag the HTML index page to the Remote Site and the support folder will transfer.

We can also drag individual files to the Remote site.

## Check the Uploaded Web Pages

We type the web URL in the web browser and check the **HTML** webpage.

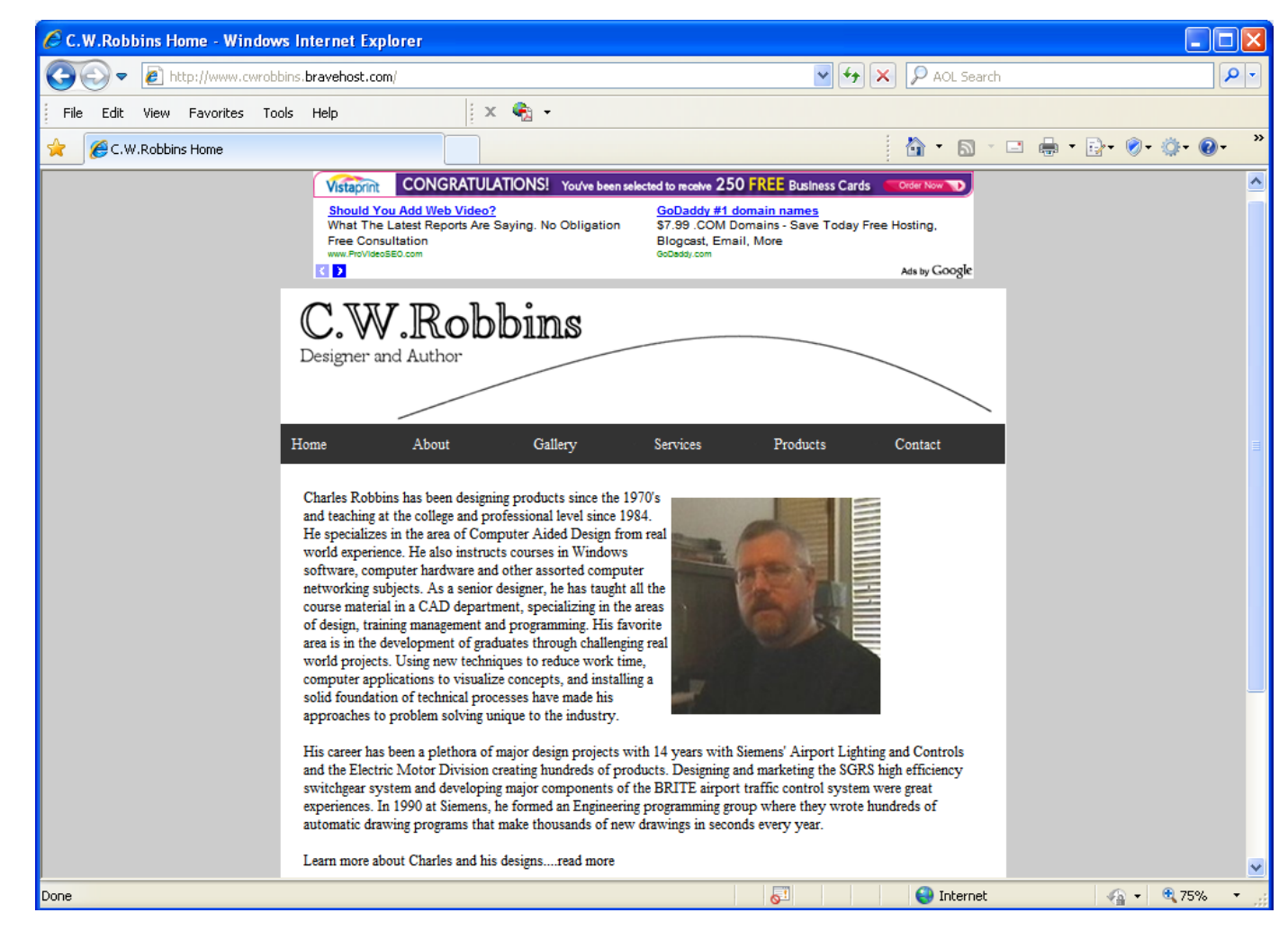